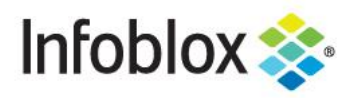

**Deployment Guide** 

# Infoblox Integration with Qualys

## **Table of Contents**

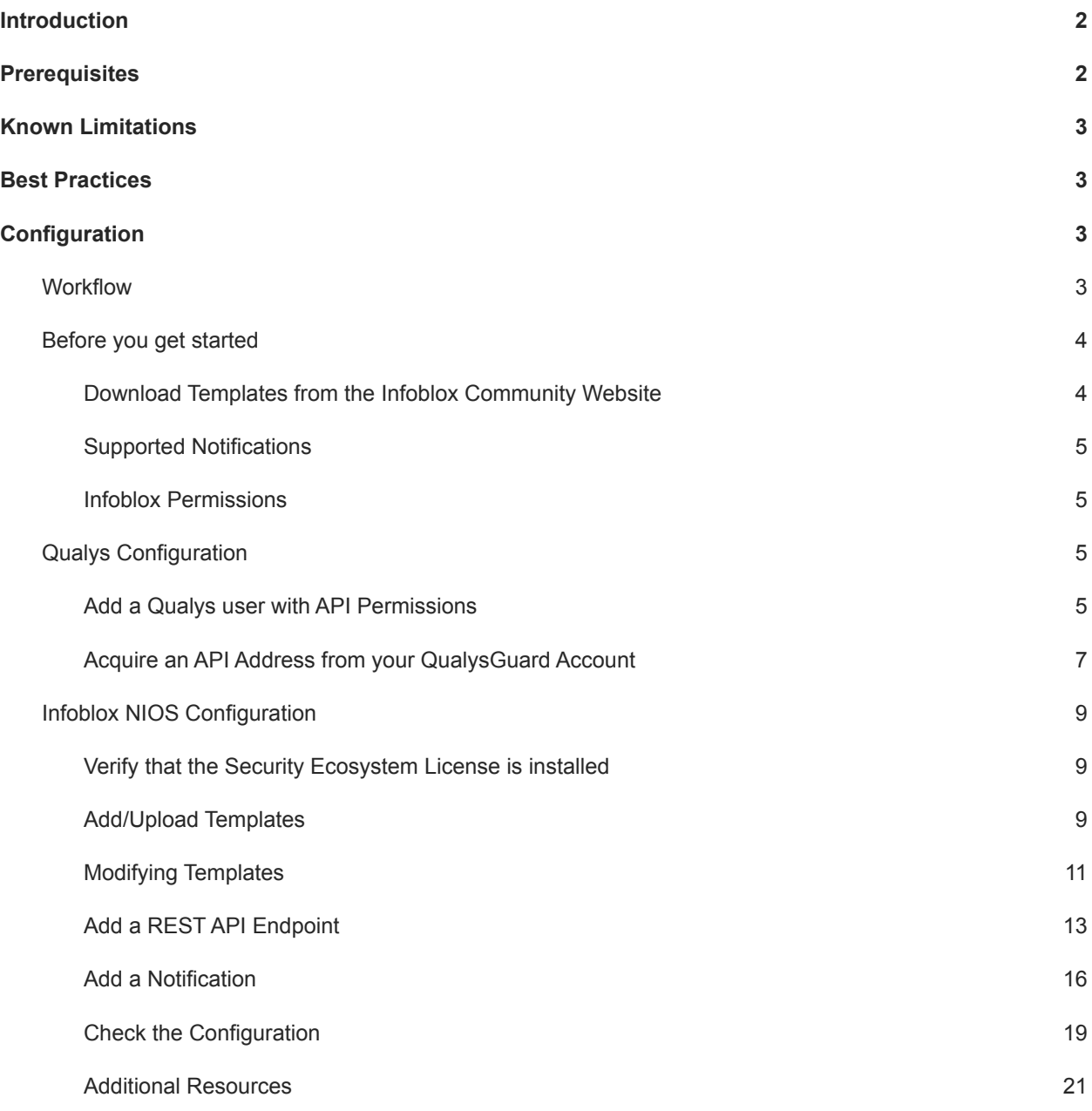

## <span id="page-2-0"></span>**Introduction**

#### **Infoblox™ and Qualys: Supercharge Network Visibility and Automate Remediation**

By combining Infoblox's DNS technology with the Qualys Cloud Platform, organizations can automate scanning when new devices join the network or when malicious activity is detected. Key capabilities include:

- **● Asset Management:** Infoblox provides device discovery and a single source of truth for devices and networks which Qualys can leverage for organizing new assets, automate tracking, and create a detailed view of a network.
- **Visibility:** Infoblox delivers outbound notifications to Qualys to provide visibility into new networks, hosts, and IP-connected devices (IoT) joining the network, including contextual information such as where on the network an infected device is and to whom the device is assigned. This detailed context allows IT departments to prioritize response and remediation.
- **Malware and Data Exfiltration Threat Identification**: Infoblox uses advanced threat intelligence to detect and control malware communications at the DNS level by disrupting command-and-control communications to proactively control the spread of malware such as ransomware that uses DNS. These indicators of compromise can be easily shared with Qualys for further analysis and remediation.
- **Compliance and Audit**: Infoblox triggers Qualys when new devices join the network—physical, virtual, or cloud—to check for compliance.

## <span id="page-2-1"></span>**Prerequisites**

The following are prerequisites for the integration using Outbound API notifications:

- Infoblox
	- o NIOS 8.3
	- o Security Ecosystem License
	- o Outbound API integration templates
	- $\circ$  Prerequisites for the templates (e.g. configured and set extensible attributes)
	- o Pre-configured services: DNS, DHCP, RPZ, Threat Analytics, Threat Protection, and ADP.
	- o NIOS API user with the following permissions (access via API only):
		- All Network Views RW
		- All Host RW
		- All IPv4 DHCP Fixed Addresses/Reservations RW
		- All IPv4 Networks RW
- Qualys
	- o Qualys API 2.0 or higher
	- o Qualys user account with API permissions:
		- User Role of Manager or Unit Manager
- Manage Asset Groups
- Launch maps and scans
- Launch compliance scans

## <span id="page-3-0"></span>**Known Limitations**

The current templates support Object Change Network IPv4, Object Change Fixed Address IPv4, Object Change Host Address IPv4, Object Change Range IPv4, DHCP Leases, RPZ (On-Prem, and from the BloxOne Threat Defense Cloud), Threat Insight (DNS Tunneling), and Advanced DNS protection (ADP). All other event types are not currently supported. Please note that the extensible attribute **Qualys\_Assets\_Group** does not support blank text or any other prohibited URL characters. This is a limitation from how asset groups are added via the Qualys API. Additionally, the deletion of self assigned asset groups (i.e. Asset-Group-For-Network-172.0.0.0/24) for Networks is the only form of deletion that is supported by the templates.

## <span id="page-3-1"></span>**Best Practices**

Outbound API templates can be found on the Infoblox community site on the partners integration page. After registering an account, you can subscribe to the relevant groups and forums. If additional templates come out they will be found on the community site.

For production systems, it is highly recommended to set the log level for an end-point to "**Info**" or higher ("**Warning**", "**Error**"). As with any change to your network, it is also highly recommended to test all changes before implementing them into production.

Please refer to the Infoblox NIOS Administrator's Guide about other best practices, limitations and any detailed information on how to develop notification templates. The NIOS Administrator's Guide can be found through the Help panel in your Infoblox GUI, or on the Infoblox Support portal.

## <span id="page-3-2"></span>**Configuration**

## <span id="page-3-3"></span>**Workflow**

Qualys:

- 1. Add a Qualys user with API Permissions
- 2. Acquire an API Address from your QualysGuard Account.

Infoblox:

- 1. Install the Security Ecosystem license if it was not installed.
- 2. Check that the necessary services and features are properly configured and enabled, including DNS, DHCP, RPZ, Threat Analytics, and Threat Protection.
- 3. Create the required Extensible Attributes.
- 4. Download (or create your own) notification templates (Qualys Assets.json, Qualys Security.json, Qualys 2.0 Minimal.json) from the Infoblox community website.
- 5. Add the templates to NIOS.
- 6. Add a REST API Endpoint.
- 7. Add Notifications.

8. Emulate an event, check Rest API debug log and/or verify changes on the grid.

## <span id="page-4-0"></span>Before you get started

#### <span id="page-4-1"></span>**Download Templates from the Infoblox Community Website**

Outbound API templates are an essential part of the configuration. Templates fully control the integration and steps required to execute the outbound notifications. Detailed information on how to develop templates can be found in the NIOS Administrator's guide.

Infoblox does not distribute any templates (out-of-the-box) with the NIOS releases. Templates are available on the Infoblox community website. Templates for the Qualys integration will be located in the "Partners Integrations". You can find other templates posted in the "API & Integration" forum.

Templates may require additional extensible attributes, parameters or WAPI credentials to be created or defined. The required configuration details should be provided with a template. Don't forget to apply any changes required by the template before testing a notification.

| <b>Extensible Attributes</b> | <b>Description</b>                                                                                                    |
|------------------------------|----------------------------------------------------------------------------------------------------|
| Qualys_Asset_PC              | True or False.<br>Defines if an asset should be created in the Qualys Policy Compliance<br>Module.                                             |
| Qualys Asset VM              | True or False.<br>Defines if an asset should be created in the Qualys Vulnerability<br>Management Module.                                      |
| Qualys Assets Group          | Defines which Qualys Asset Group the network object belongs to. If the<br>group does not exist it will be automatically generated by Infoblox. |
| Qualys LastScanTime          | Defines the last time an asset was scanned by Qualys.                                                                                          |
| Qualys_Scan                  | True or False.<br>Defines if an object should be scanned as a response to a security event.                                                    |
| Qualys_Scan_On_Add           | True or False.<br>Defines if an object should be scanned when it is added to Qualys.                                                           |
| Qualys Scan Option           | Defines Qualys Scan option profile to be used.                                                                                                 |
| Qualys_Scanner               | Defined Qualys scanner appliance to be used.                                                                                                   |
| Qualys SyncTime              | Internal attribute.<br>Provides the time when an object was synced with Qualys                                                                 |
| Qualys User SNMP             | SNMP credentials to be used to scan an object.                                                                                                 |
| Qualys User Unix             | Unix Credentials used to scan an object.                                                                                                    |

*Table 1. Extensible Attributes*

## <span id="page-5-0"></span>**Supported Notifications**

A notification can be considered as a link between a template, an endpoint, and an event. In the notification properties, you define which event triggers the notification, the template which is executed and the API endpoint to which NIOS will establish the connection. The Qualys templates support a subset of available notifications (refer to the limitations portion in this guide for more details). In order to simplify the deployment, only create required notifications, and use relevant filters. It is highly recommended to configure deduplication for ADP and RPZ events, and exclude a feed that is automatically populated by Threat Analytics.

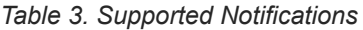

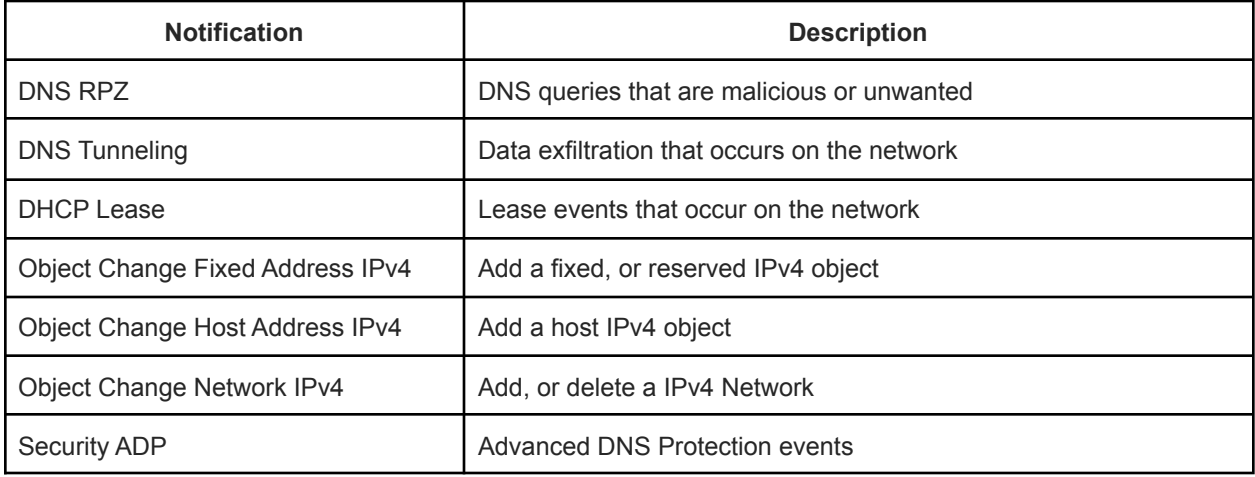

#### <span id="page-5-1"></span>**Infoblox Permissions**

The Infoblox and Qualys integration require a few permissions for the integration to work. Navigate to **Administration** → **Administrators** and add **Roles**, **Permissions**, **Groups** and **Admins** to include permissions that are required for the integration. When creating a new group, under the **Groups** tab, select the **API** interface under the **Allowed Interfaces** category. For more information on how to manage permissions, please refer to the NIOS [Admin](https://docs.infoblox.com/display/ILP/NIOS) Guide.

## <span id="page-5-2"></span>Qualys Configuration

#### <span id="page-5-3"></span>**Add a Qualys user with API Permissions**

The Infoblox and Qualys integration requires a Qualys user that has API permissions. Perform the following steps to create an API user:

1. On the QualysGuard website, click **Users** on the navigation bar.

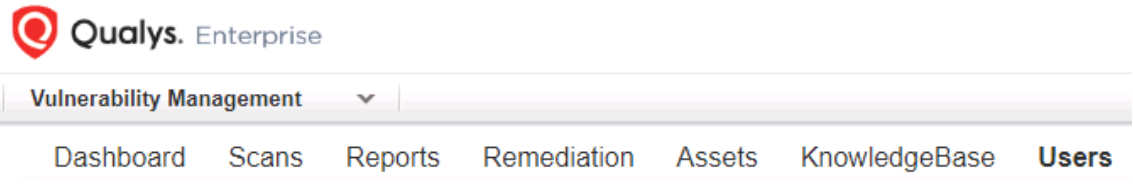

2. In the Users page, click the **Users** tab located near the top left of the page.

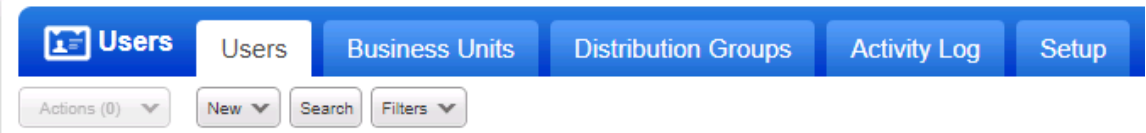

3. Below the **Users** Tab click New. Then, click **User…** in the list that is revealed.

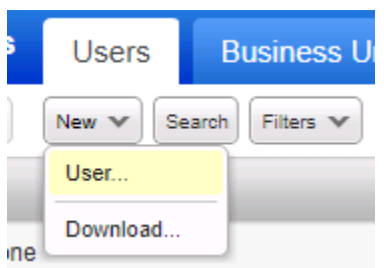

4. Input all required information for the API User. Once all text boxes with an asterisk have been filled out, click **User Role** in the left navigation bar. *Note, ensure that you or an associate has access to the E-mail Address entered to create required credentials that will be used later.*

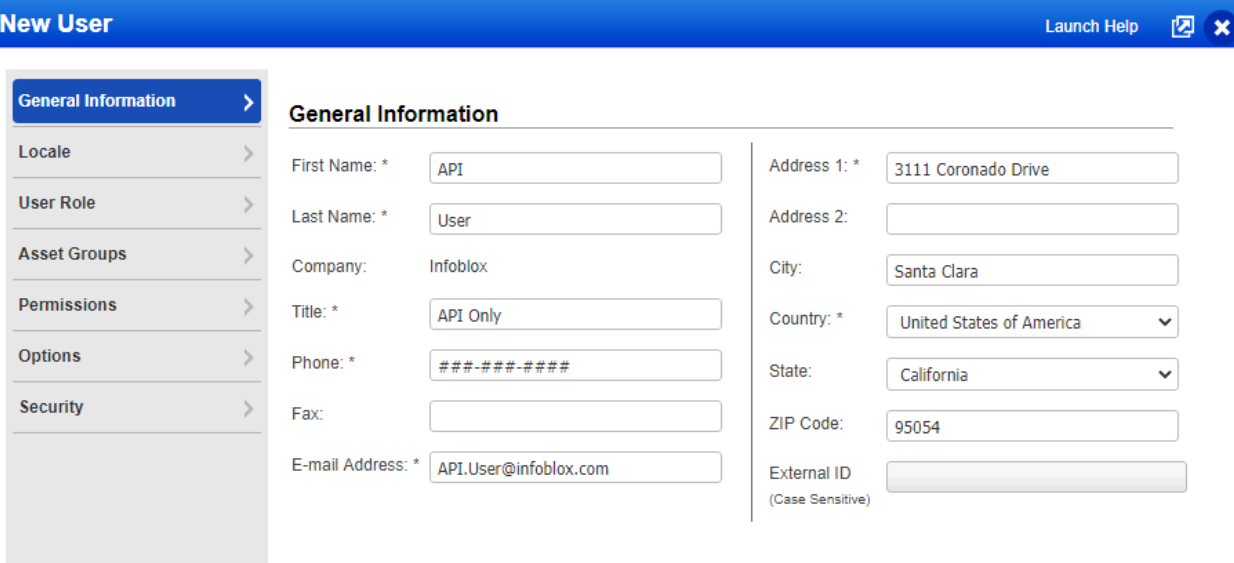

- 5. Select the desired **User Role** for the API user, and click the **checkbox** associated with **API**.
	- o Note for the full use of the integration it is suggested to select the user role Manager for the *API user.*
	- o *Optionally, you may use the User Role Scanner, or Unit Manager however this will require manual assignment of permissions to any Qualys Asset Group you would like Infoblox to add IPs to. Additionally, you will need to manually add IPs each time a new Asset Group is created via the Infoblox API. The asset group will be created by the user, but IPs cannot be assigned at the time of Asset Group creation due to permission limitations. For more information access the Qualys documentation located here:*

*[https://qualysguard.qualys.com/qwebhelp/fo\\_portal/user\\_accounts/setting\\_user\\_permissions.](https://qualysguard.qualys.com/qwebhelp/fo_portal/user_accounts/setting_user_permissions.htm) [htm](https://qualysguard.qualys.com/qwebhelp/fo_portal/user_accounts/setting_user_permissions.htm)*

#### **User Role**

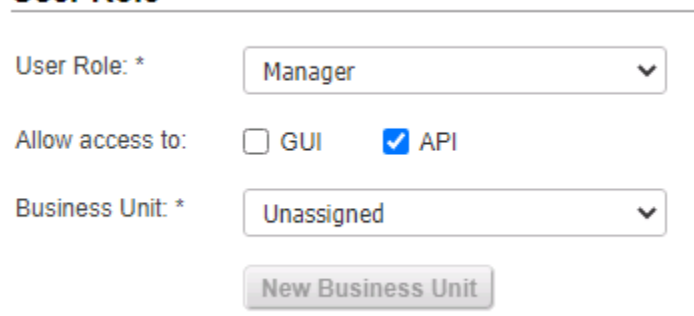

6. Once you are done configuring the new user, click **Save** on the bottom right of the window.

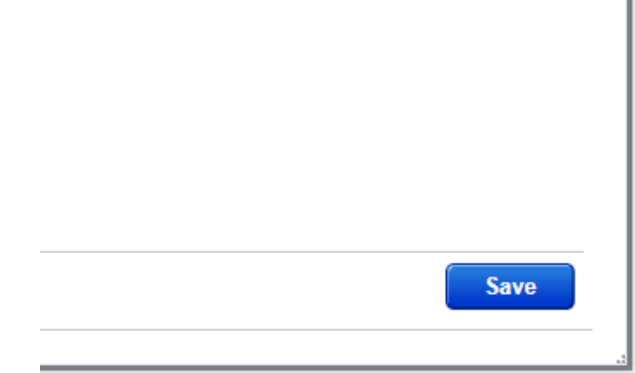

#### <span id="page-7-0"></span>**Acquire an API Address from your QualysGuard Account**

In order for Infoblox to send API calls to Qualys, you must acquire the correct FQDN from your QualysGuard Account.

1. On the QualysGuard website click the **Help** dropdown button.

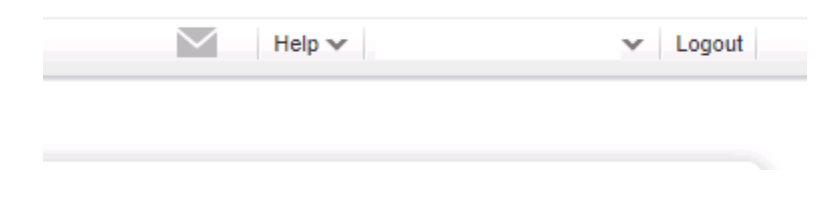

2. In the dropdown menu that is revealed, click **About**.

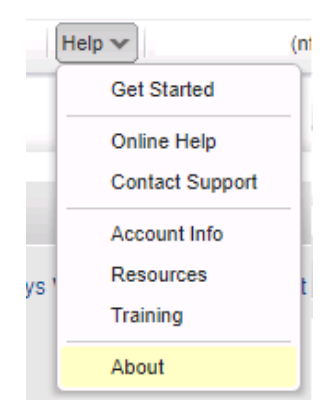

3. In the **About** window that is revealed, locate the **Qualys API address** located in the General Information panel. Save this address for use later in the deployment. In the screenshot **qualysapi.qg2.apps.qualys.com:443** is the correct address, the correct address will always start with **qualysapi**. *Please note that the address you see may be different than what is represented in the screenshot.*

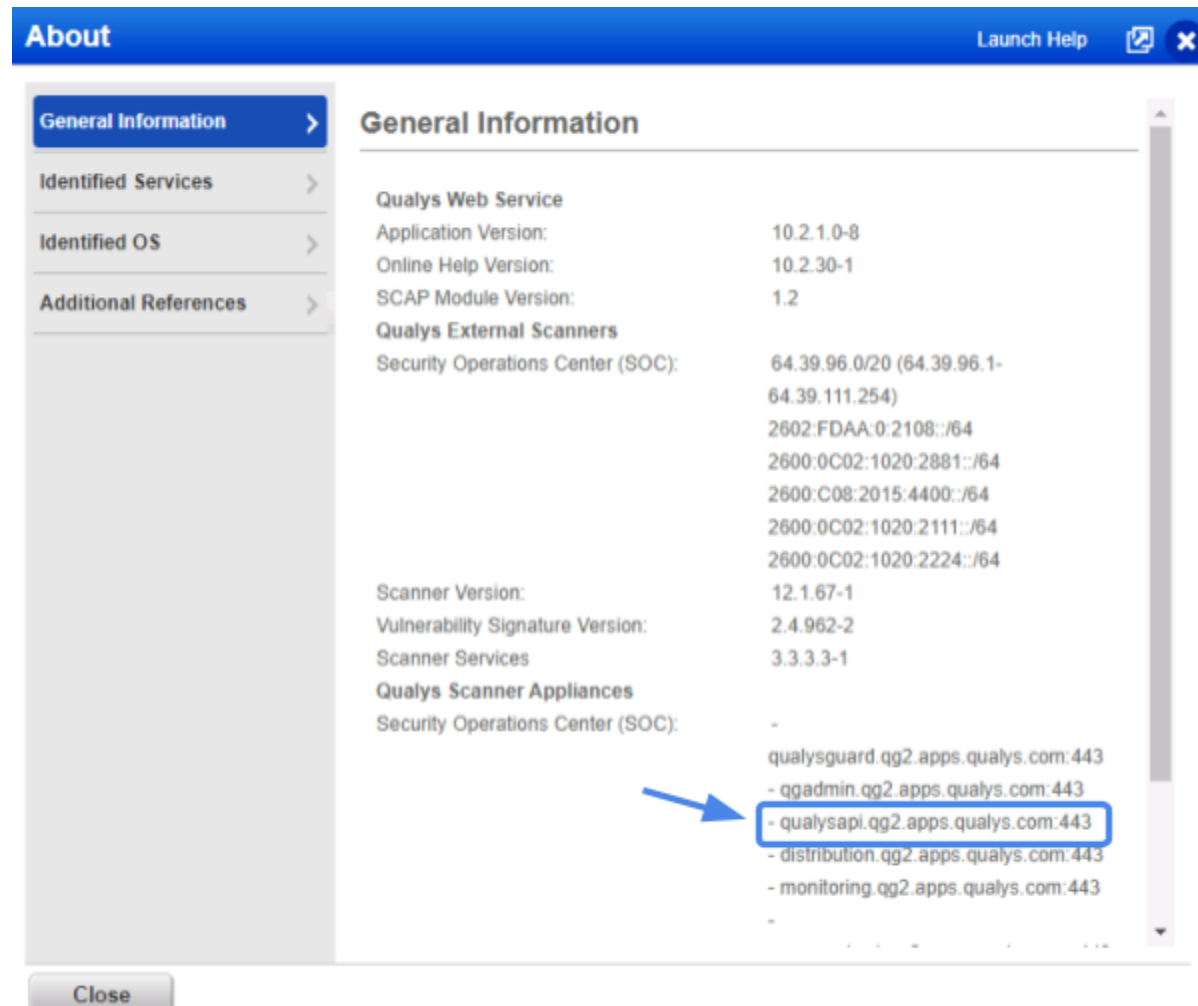

4. When you are done viewing the About window, click **Close** located near the bottom left of the window.

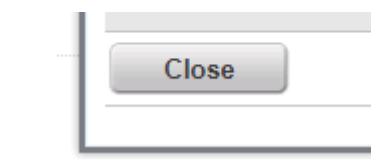

## <span id="page-9-0"></span>Infoblox NIOS Configuration

#### <span id="page-9-1"></span>**Verify that the Security Ecosystem License is installed**

The Security Ecosystem License is a **Grid Wide** License. Grid Wide licenses activate services on all appliances in the same Grid. In order to check if the license is installed log in to the web interface of the Grid Master you intend to integrate with Qualys. Then, navigate to **Grid → Licenses → Grid Wide**. Verify that the license exists, and that it has not expired.

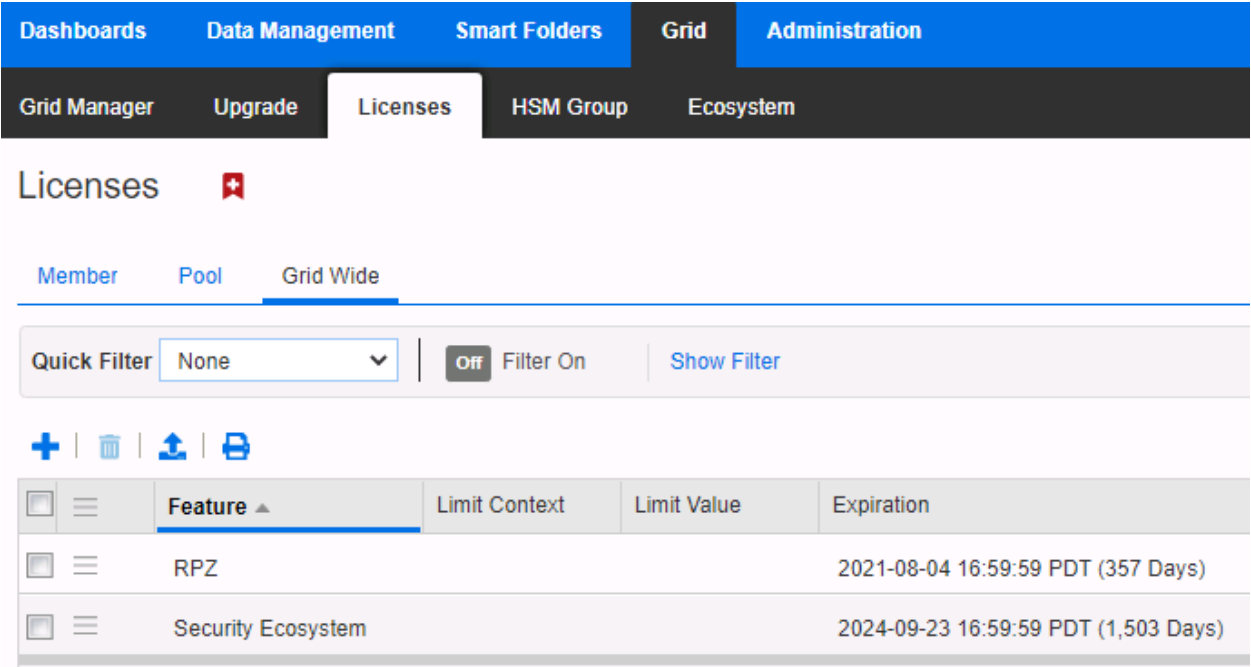

## **Add/Upload Templates**

In order to add/upload templates perform the following steps:

1. Navigate to **Grid → Ecosystem → Templates**.

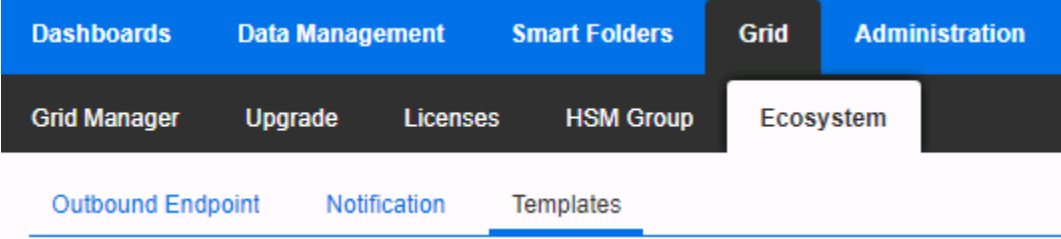

2. Press the **+** icon located above the table of Templates.

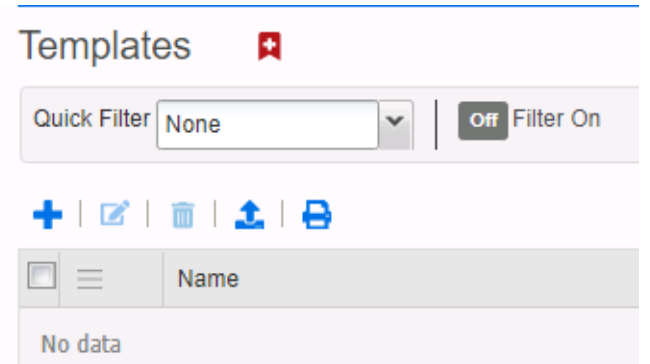

3. Press the **Select** button in the **Add Template** dialog that is revealed.

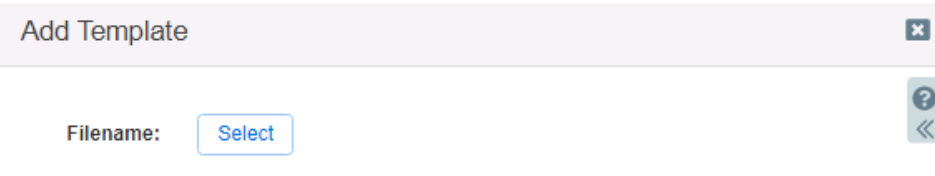

4. Click the Select button in the **Upload** dialog box that is revealed.

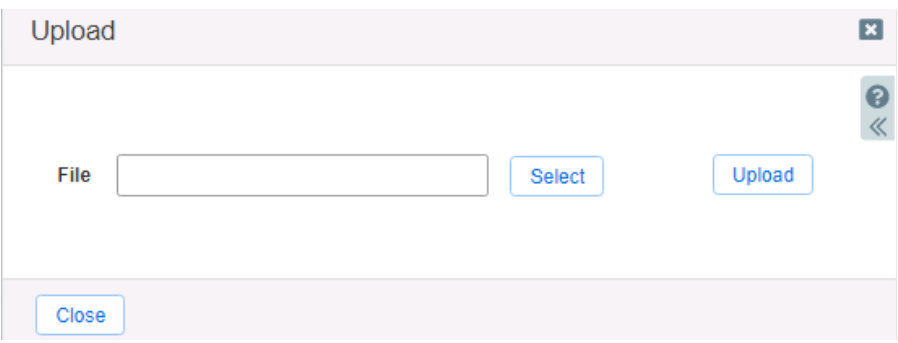

- 5. Locate and select the **Template** you would like to upload. Or, input the full path of the file in the **File** text box.
- 6. Once the File has been selected, click **Upload**.

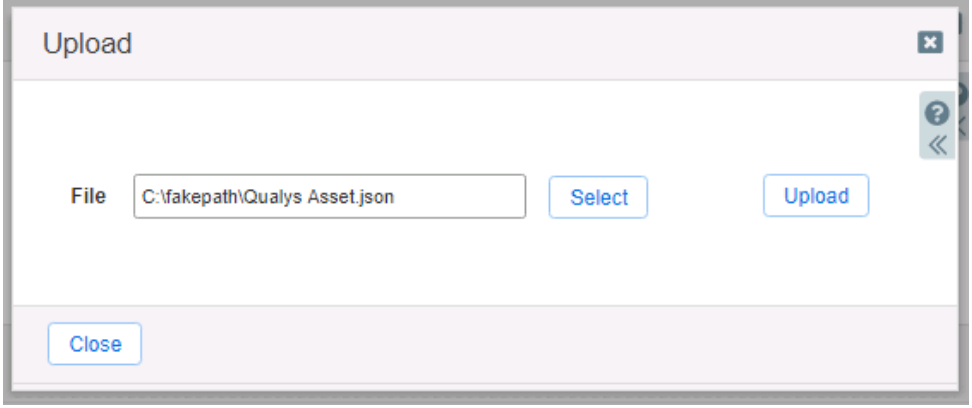

7. If a template was previously uploaded, press **Yes** to overwrite the template.

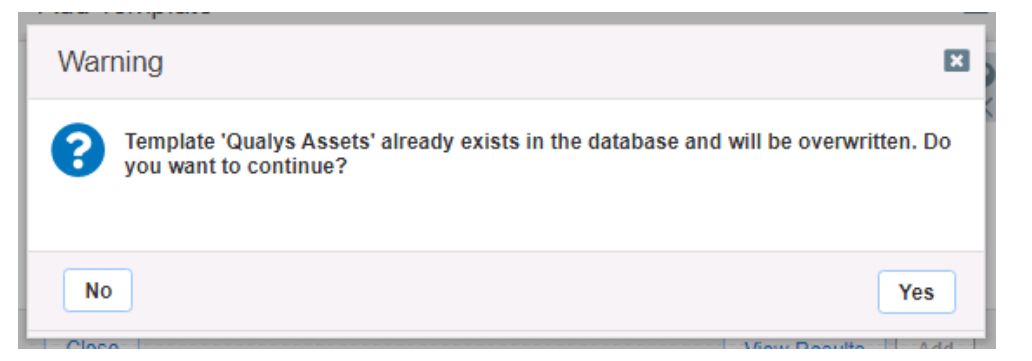

8. Click the **Add** button and the template to begin the file upload.

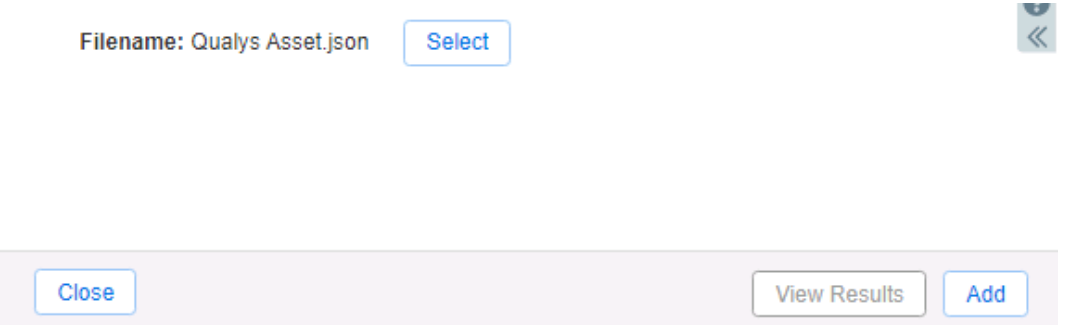

9. (Optional) If desired you may review the results of the file upload in the syslog, or by pressing the **View Results** button.

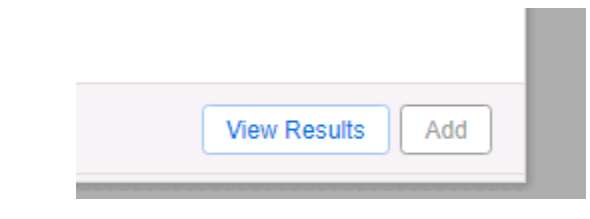

10. Repeat steps **2-8** for any other templates you intend to upload.

*Note: There is no difference between uploading session management and action templates.*

## <span id="page-11-1"></span>**Modifying Templates**

<span id="page-11-0"></span>NIOS provides the ability to modify the templates via a simple text editor in the web interface. To modify templates perform the following steps:

1. Navigate to **Grid → Ecosystem → Templates**.

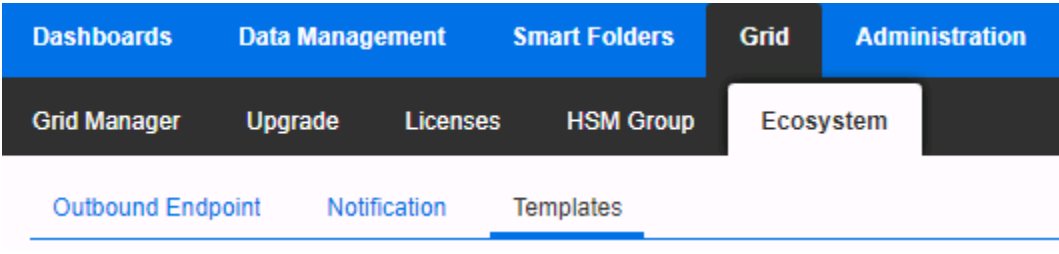

2. Click the  $\equiv$  **hamburger icon** associated with the Template you would like to modify.

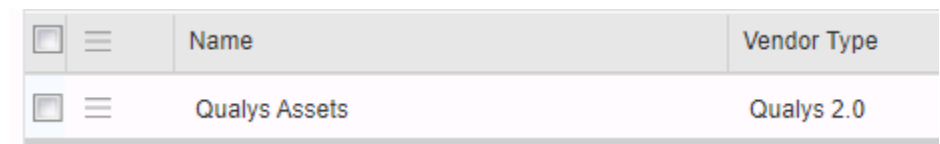

3. In the menu that is revealed, click **Edit**.

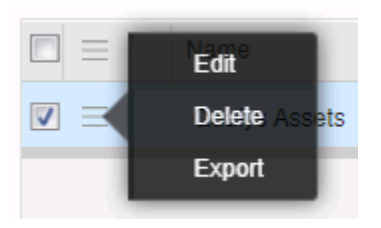

4. In the window that is revealed, click **Contents** in the left navigation panel

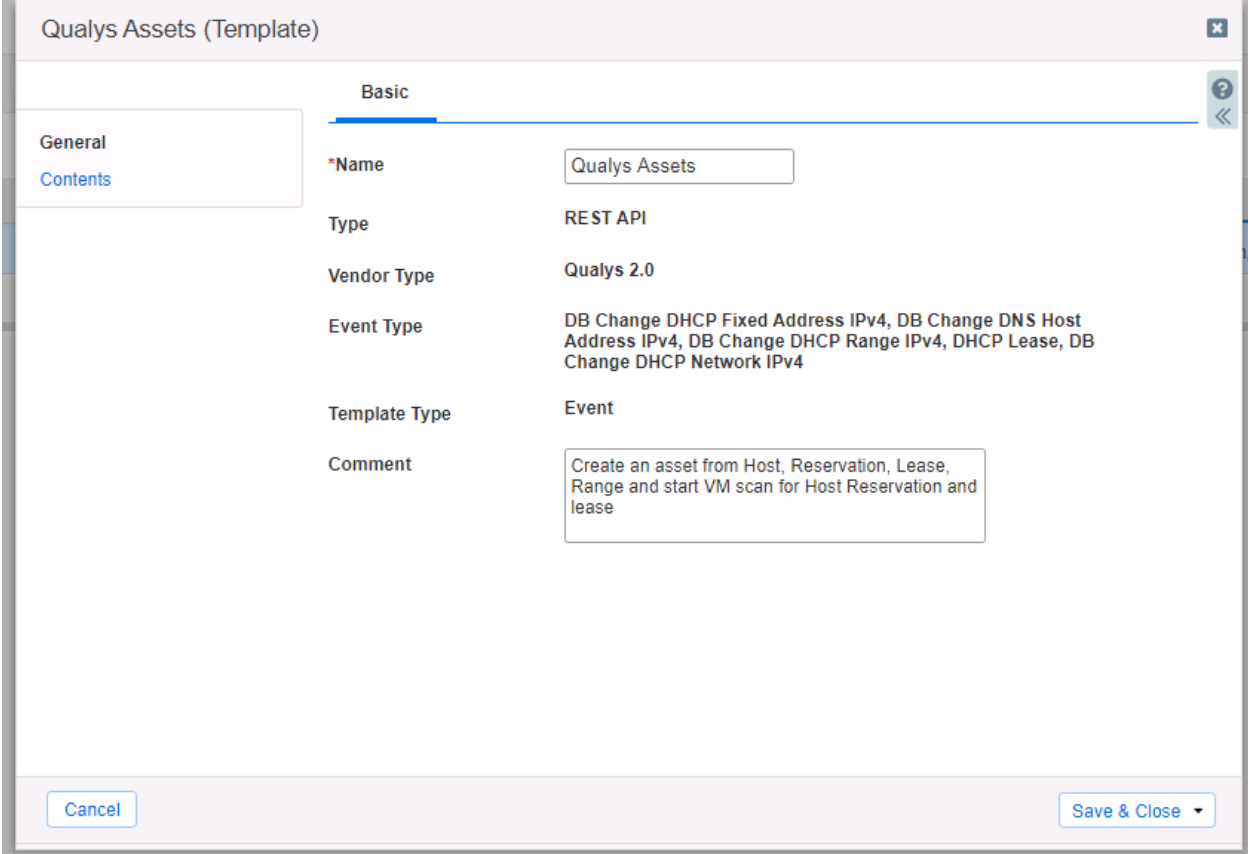

5. A simple text editor will be revealed. This text editor allows for changes to be made to the template. It is recommended to only use the built-in template editor for minor edits. If desired, you may copy and paste from this text editor to an external text editor. To close the window without saving any changes, click **Cancel**. Or, to save any changes click **Save & Close**.

| Qualys Assets (Template)   |                                                                                                    | $\overline{\mathbf{x}}$ |
|----------------------------|----------------------------------------------------------------------------------------------------|-------------------------|
|                            | <b>Basic</b>                                                                                                    | 3                       |
| General<br><b>Contents</b> | "version": "3.0",<br>"name": "Qualys Assets",<br>"comment": "Create an asset from Host, Reservation, Lease, Range and start VM scan for Host<br>Reservation and lease".<br>"type": "REST_EVENT",<br>"event_type": [<br>"FIXED ADDRESS IPV4".<br>"HOST ADDRESS IPV4",<br>"RANGE_IPV4",<br>"LEASE".<br>"NETWORK IPV4"<br>"action_type": "Create an asset based on IPAM changes",<br>"content_type": "text/xml",<br>"vendor identifier": "Qualys 2.0",<br>"quoting": "XML",<br>"steps": [<br>"name": "Debug#0",<br>"operation": "NOP".<br>"body": "\${XC:DEBUG:{H:}}\${XC:DEBUG:{E:}}\${XC:DEBUG:{I:}}\${XC:DEBUG:{L:}}\${XC:DEBUG:<br>{\$:}}\${XC:DEBUG:{P:}}\${XC:DEBUG:{UT:}}\${XC:DEBUG:{R:}}" |                         |
|                            | "name": "checkForModify",<br>"comment": "Check if Modify event, if true, stop template.",<br>"operation": "CONDITION",                                                                                                    |                         |
| Cancel                     | Save & Close v                                                                                                    |                         |

*Note: you may not delete a template if it is used by an Outbound endpoint or a notification.*

## <span id="page-13-0"></span>**Add a REST API Endpoint**

A **REST API Endpoint** can be viewed as a remote system which can receive changes based on a notification and a configured template. A Grid, for example, can not only send notifications, it can also receive the notifications from itself (e.g. for testing purposes).

1. Navigate to **Grid → Ecosystem → Outbound Endpoint**.

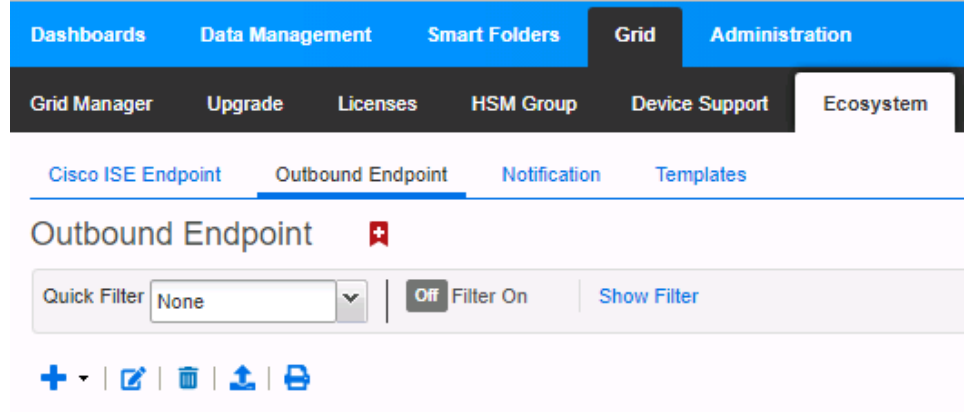

2. Click the **+** icon located above the list of Outbound Endpoints.

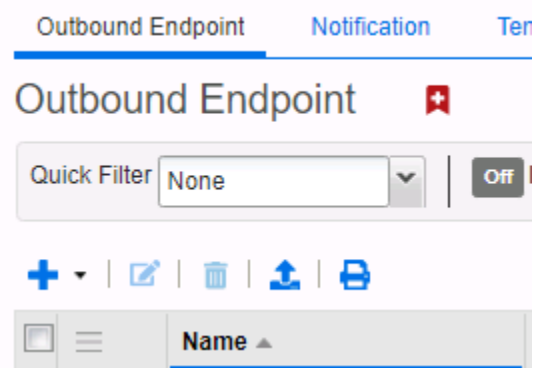

- 3. An **Add REST API Endpoint Wizard** will be revealed. Input the following Information:
	- o **URI**, the URI is the API address associated with your Qualysguard account. Information on how to acquire this address is on **page 8**.

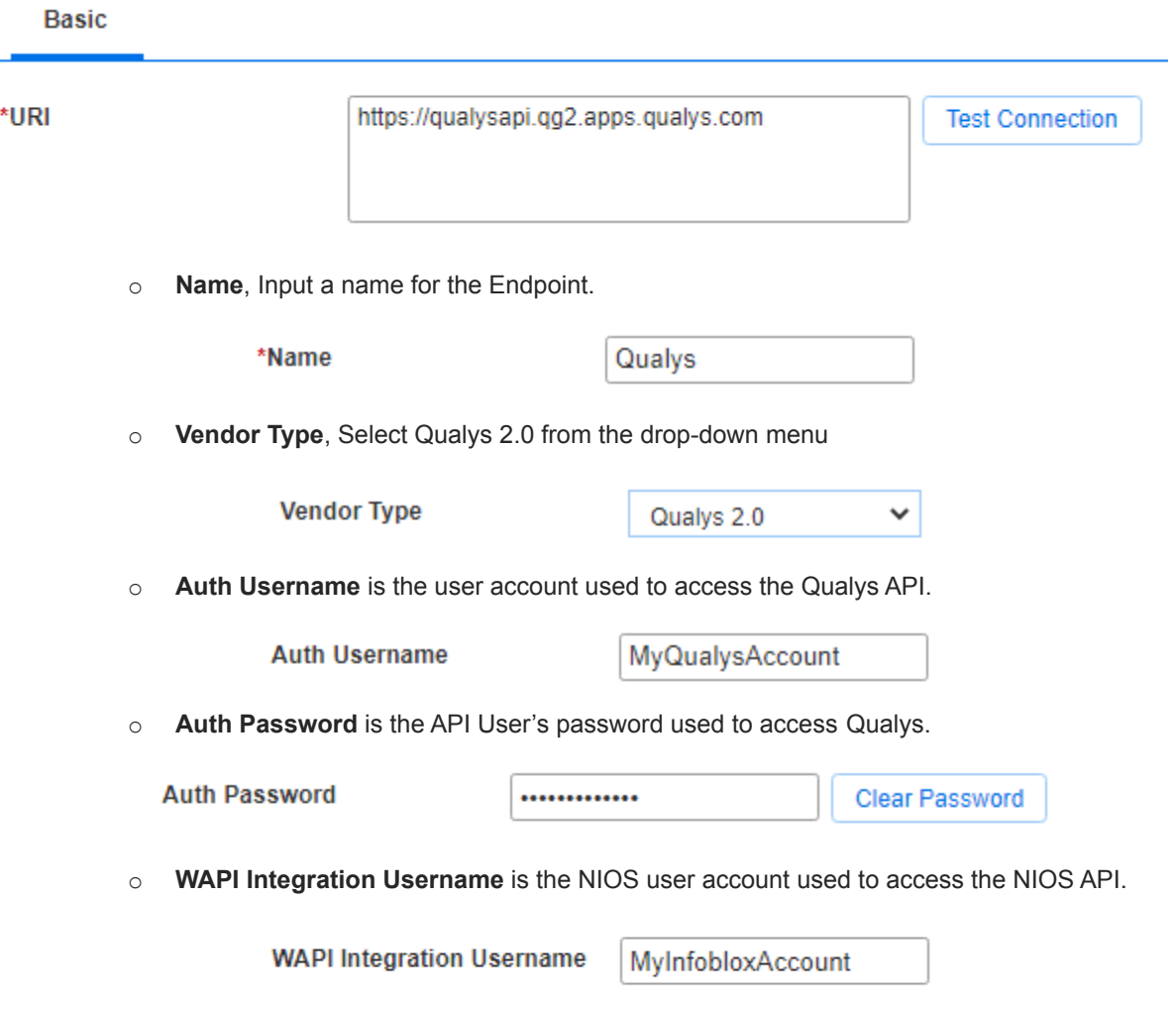

o **WAPI Integration Password** is the NIOS user account password used to access the NIOS API.

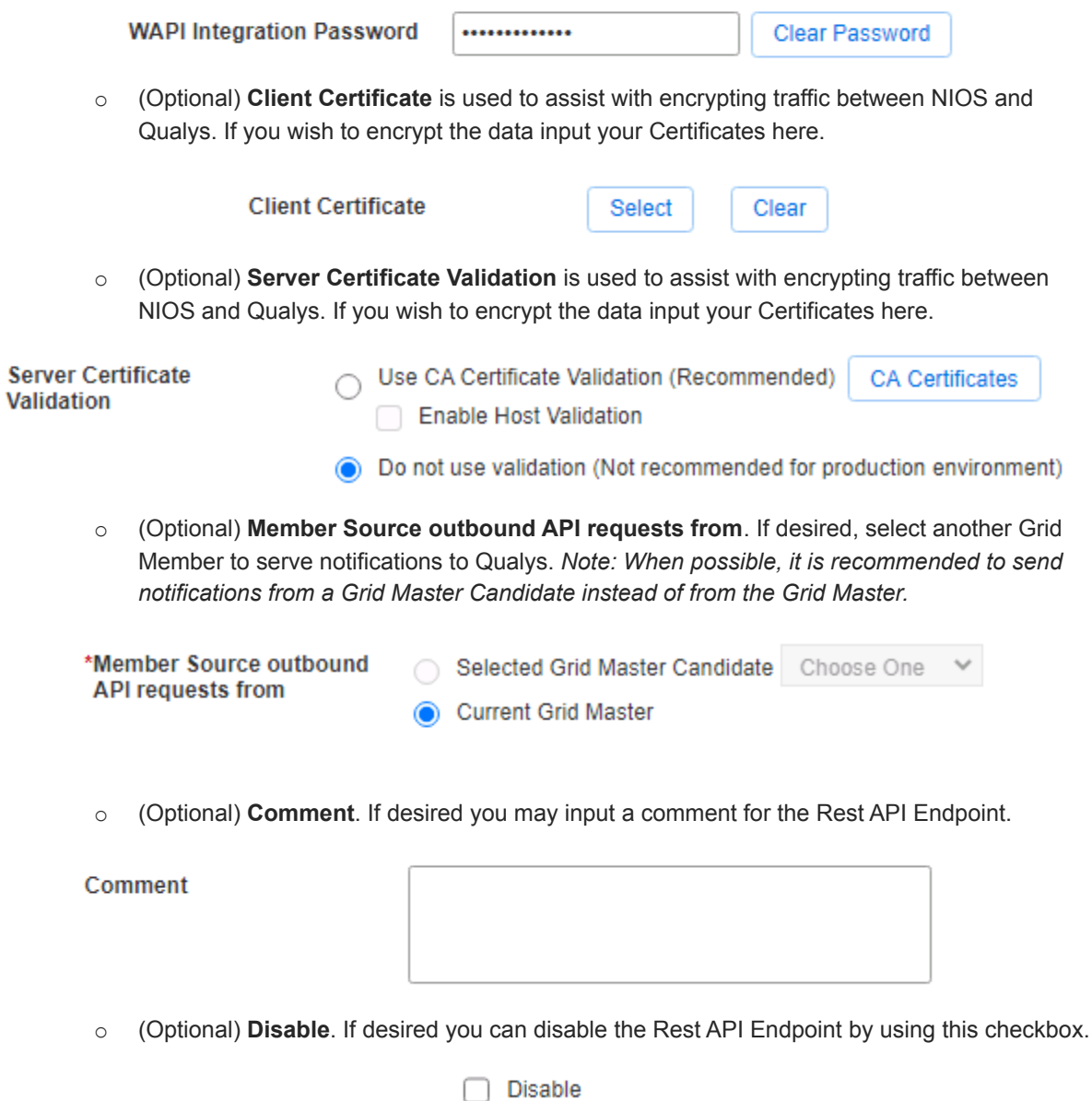

4. Click **Next** located at the bottom of the **Add REST API Endpoint Wizard**.

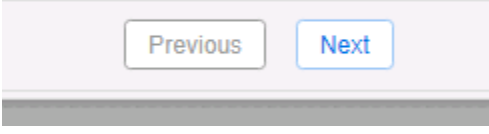

5. (Optional) Change the **Log Leve**l to **Debug** to view more information about the communication between Infoblox and Qualys during testing.

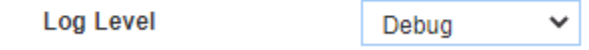

6. On **Step 2 of 3** of the **Add REST API Endpoint Wizard**, click the **Select Template** button to select a Session template for Qualys.

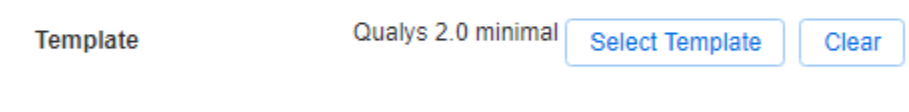

7. Click **Save & Close** to confirm the creation of the REST API Endpoint.

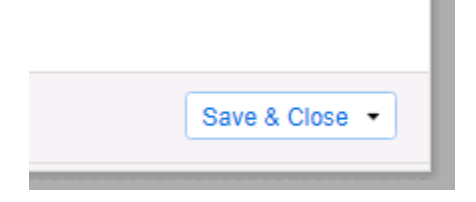

#### <span id="page-16-0"></span>**Add a Notification**

An endpoint and a template must be added before you can add a notification. In order to add notifications follow the following steps:

1. Navigate to **Grid → Ecosystem → Notification**.

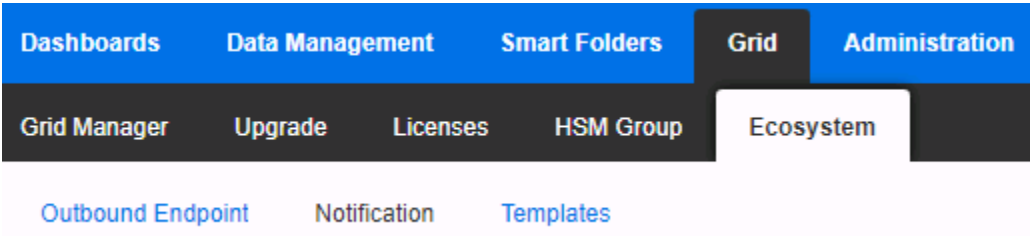

2. Click the **+** icon located above the Notification list to begin adding a new **Notification**.

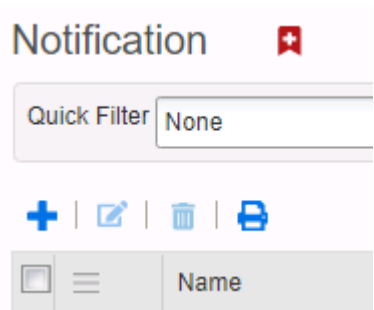

3. An **Add Notification Wizard** will be revealed.

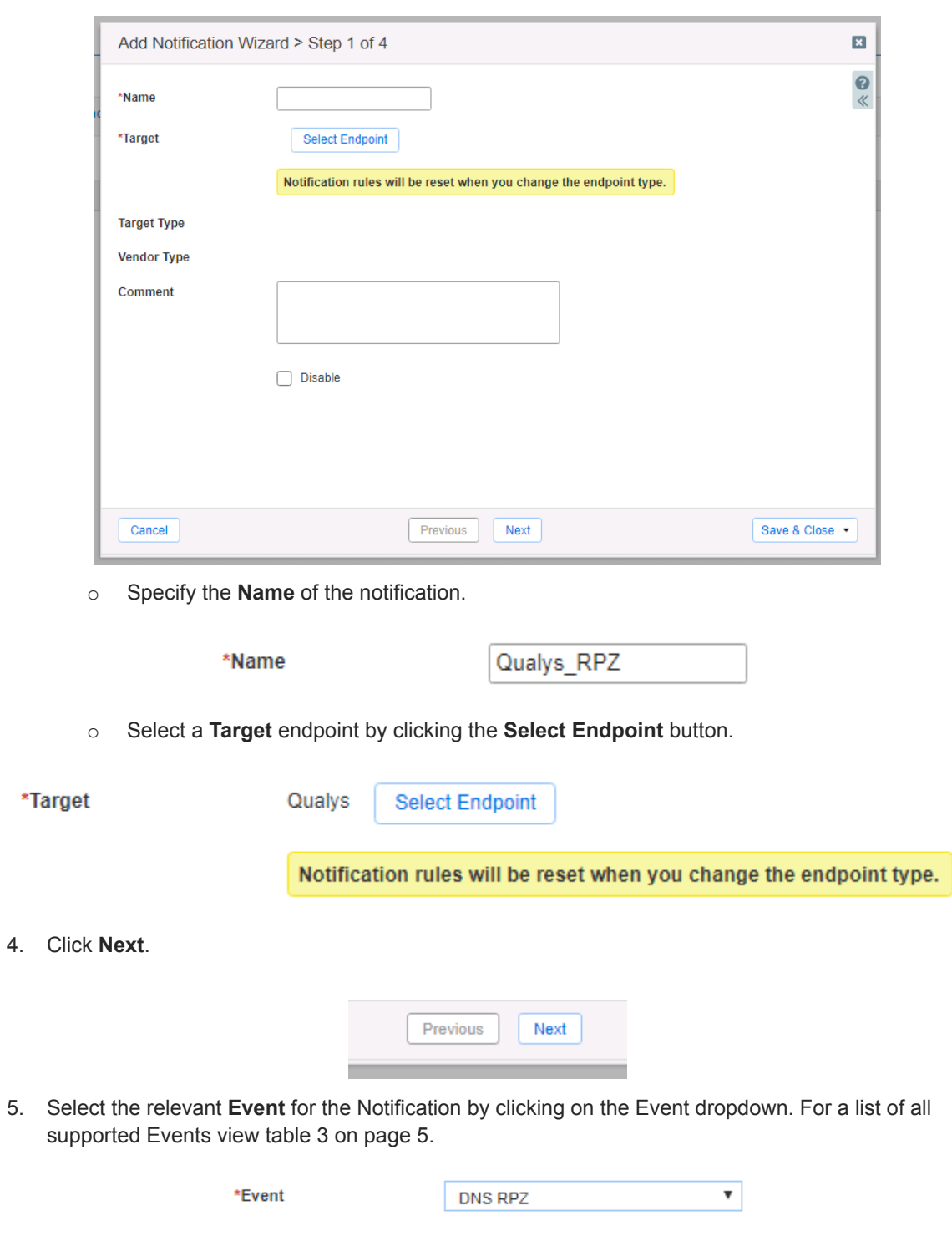

6. Apply a Filter to the Notification. *Note: for optimal performance it is best practice to make the filter as narrow as possible.*

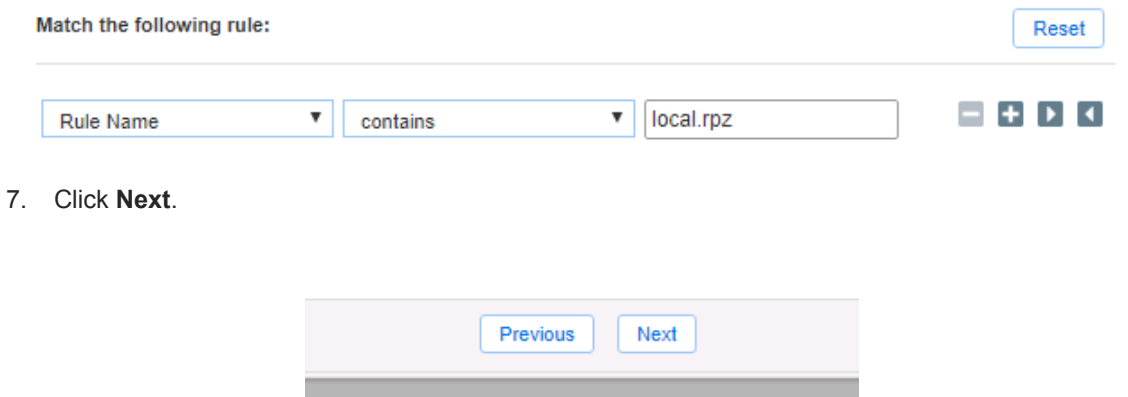

8. (For RPZ, and ADP notifications only) Click the Checkbox for **Enable event deduplication** and specify relevant parameters.

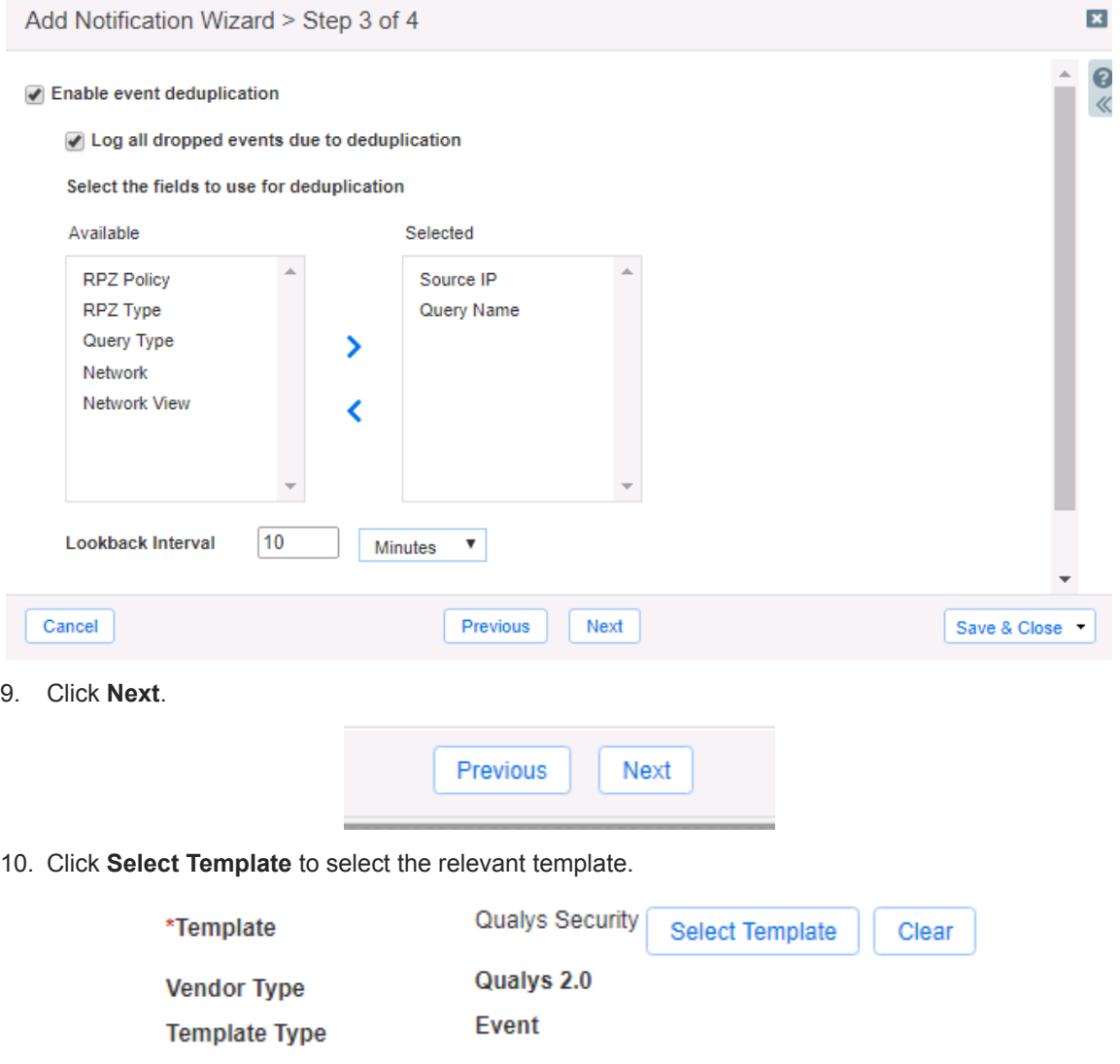

11. Click **Save & Close** to finalize the creation of the Notification.

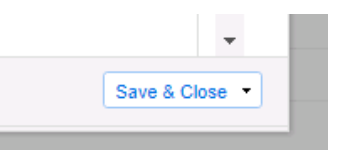

12. Create any other **Notifications** for other events as desired. All supported events for notifications are listed on Page 5.

### <span id="page-19-0"></span>**Check the Configuration**

You can emulate an RPZ event to test the RPZ notification by performing the following steps:

1. Navigate to **Dashboards → Status → Security**.

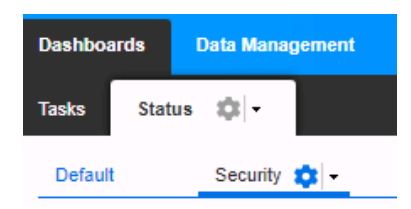

2. Input a domain in the **Domain Name to Query** text field**.** Ensure that the domain selected is blocked by the RPZ list that was included in the notification that was created earlier. Then, click the **Perform Dig** button.

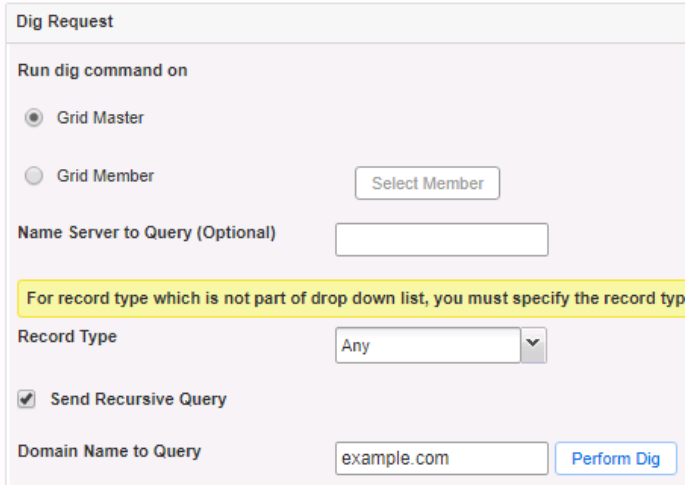

3. To view the results of the test, navigate to **Grid** → **Ecosystem** → **Outbound Endpoint**.

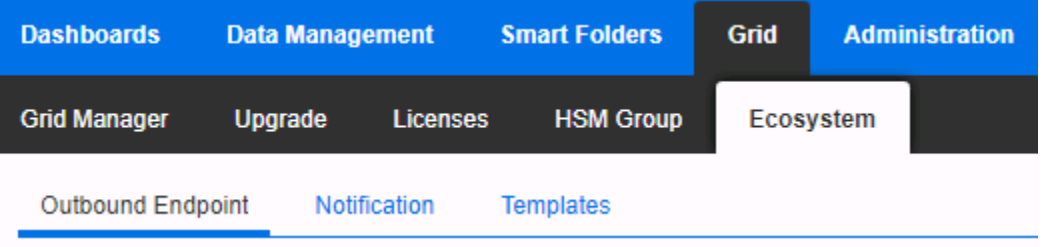

4. Click the  $\equiv$  hamburger icon associated with the **Qualys REST API Endpoint**.

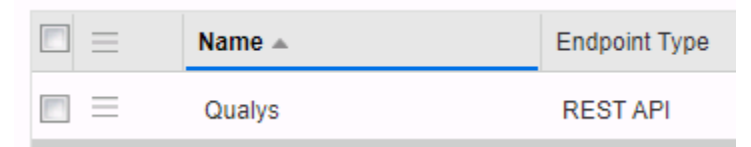

5. Click **View Debug Log** in the menu that is revealed.

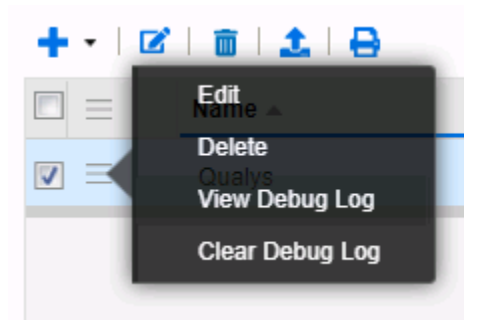

6. (Optional) To clear the Debug Log for other tests you may click **Clear Debug Log** instead.

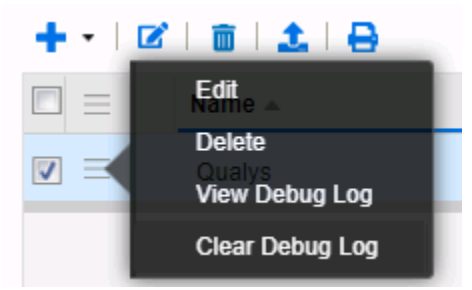

Note: Depending on a browser, the debug log will be downloaded or opened in a new tab. You may need to *check your popup blocker or download settings.*

## <span id="page-21-0"></span>**Additional Resources**

For more information regarding Infoblox or Qualys, access these websites:

- 1. Infoblox Documentation Website: <https://docs.infoblox.com/>
- 2. Infoblox Website: <https://www.infoblox.com/>
- 3. Infoblox Community Website: <https://community.infoblox.com/>
- 4. Qualys API User Guide: <https://www.qualys.com/docs/qualys-api-vmpc-user-guide.pdf>
- 5. Qualys User Roles and Permissions: [https://qualysguard.qualys.com/qwebhelp/fo\\_portal/user\\_accounts/setting\\_user\\_permissions.htm](https://qualysguard.qualys.com/qwebhelp/fo_portal/user_accounts/setting_user_permissions.htm)
- 6. Qualys Website: <https://www.qualys.com/>

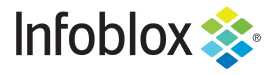

in f

Infoblox is the leader in modern, cloud-first networking and security services. Through extensive integrations, its solutions empower organizations to realize the full advantages of cloud networking today, while maximizing their existing infrastructure investments. Infoblox has over 12,000 customers, including 70 percent of the Fortune 500.

Corporate Headquarters | 2390 Mission College Boulevard, Ste. 501 | Santa Clara, CA | 95054 +1.408.986.4000 | info@infoblox.com | www.infoblox.com

@ 2021 Infoblox, Inc. All rights reserved. Infoblox logo, and other marks appearing herein are property of Infoblox, Inc. All other marks are the property of their respective owner(s).